Comissão de Estudos para o Retorno das Atividades Modo Remoto.

### Faculdade de Direito da UFMG

# Tutorial Moodle

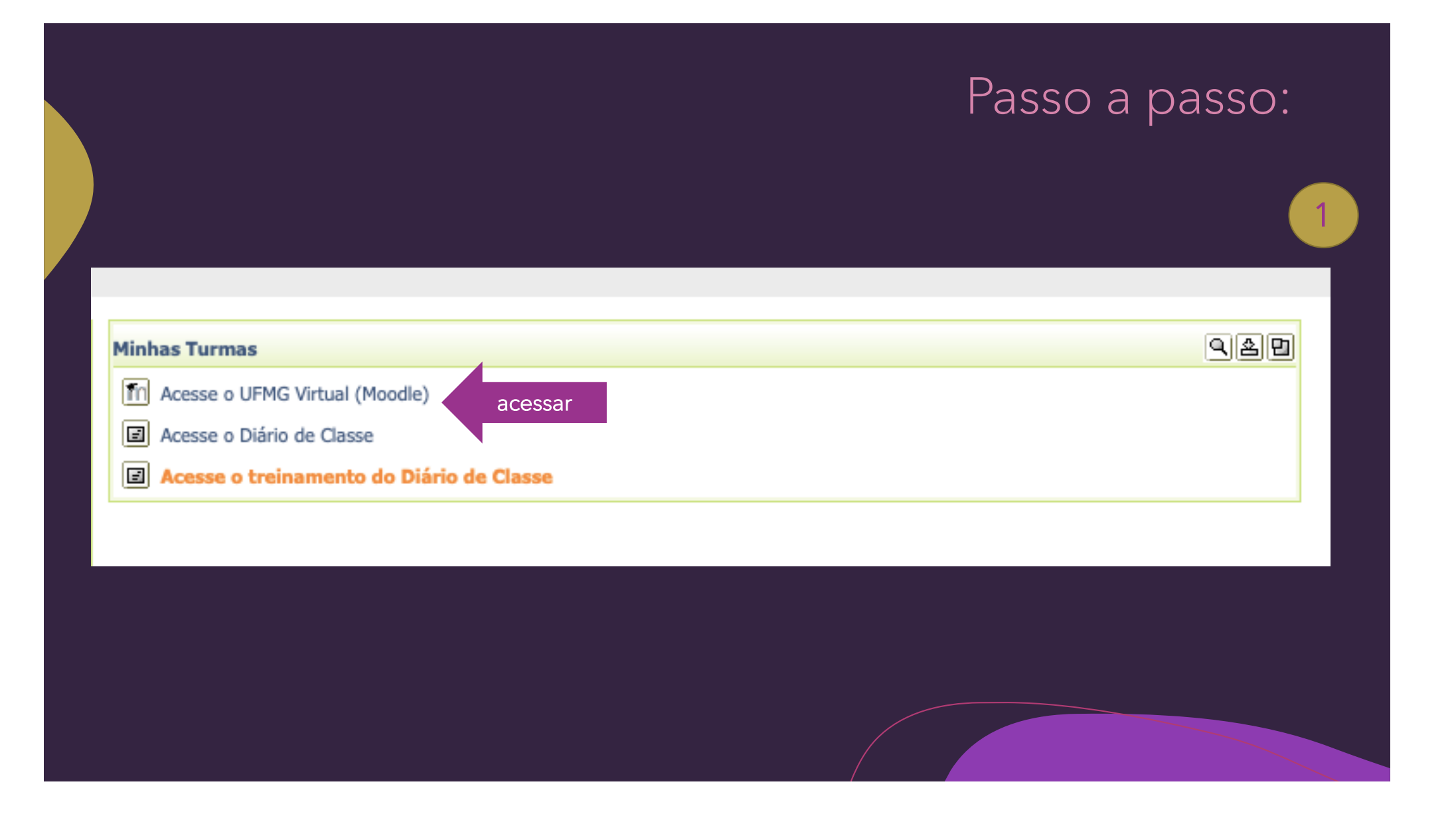

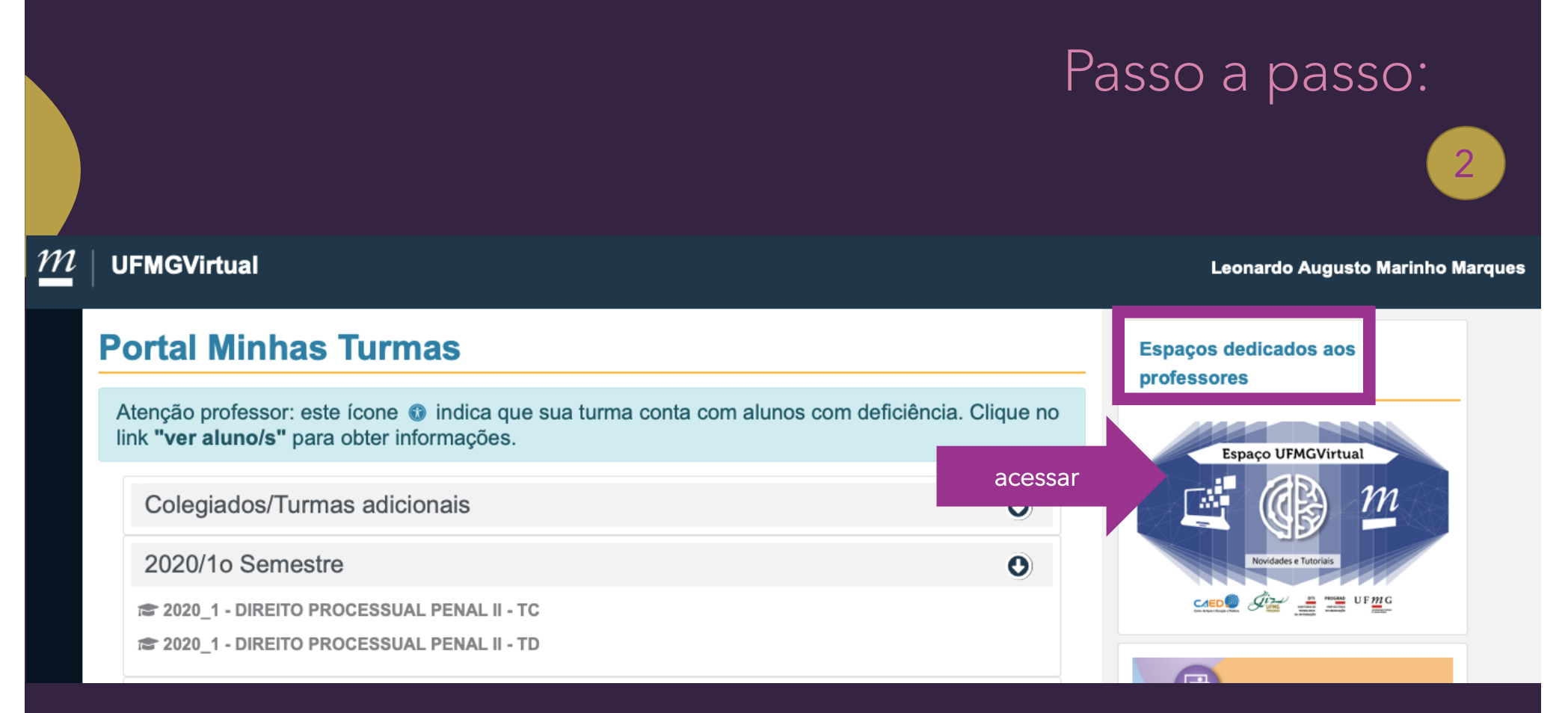

No *Espaço UFMG Virtual*, existem vários tutoriais (vídeos) sobre as ferramentas que estão disponíveis.

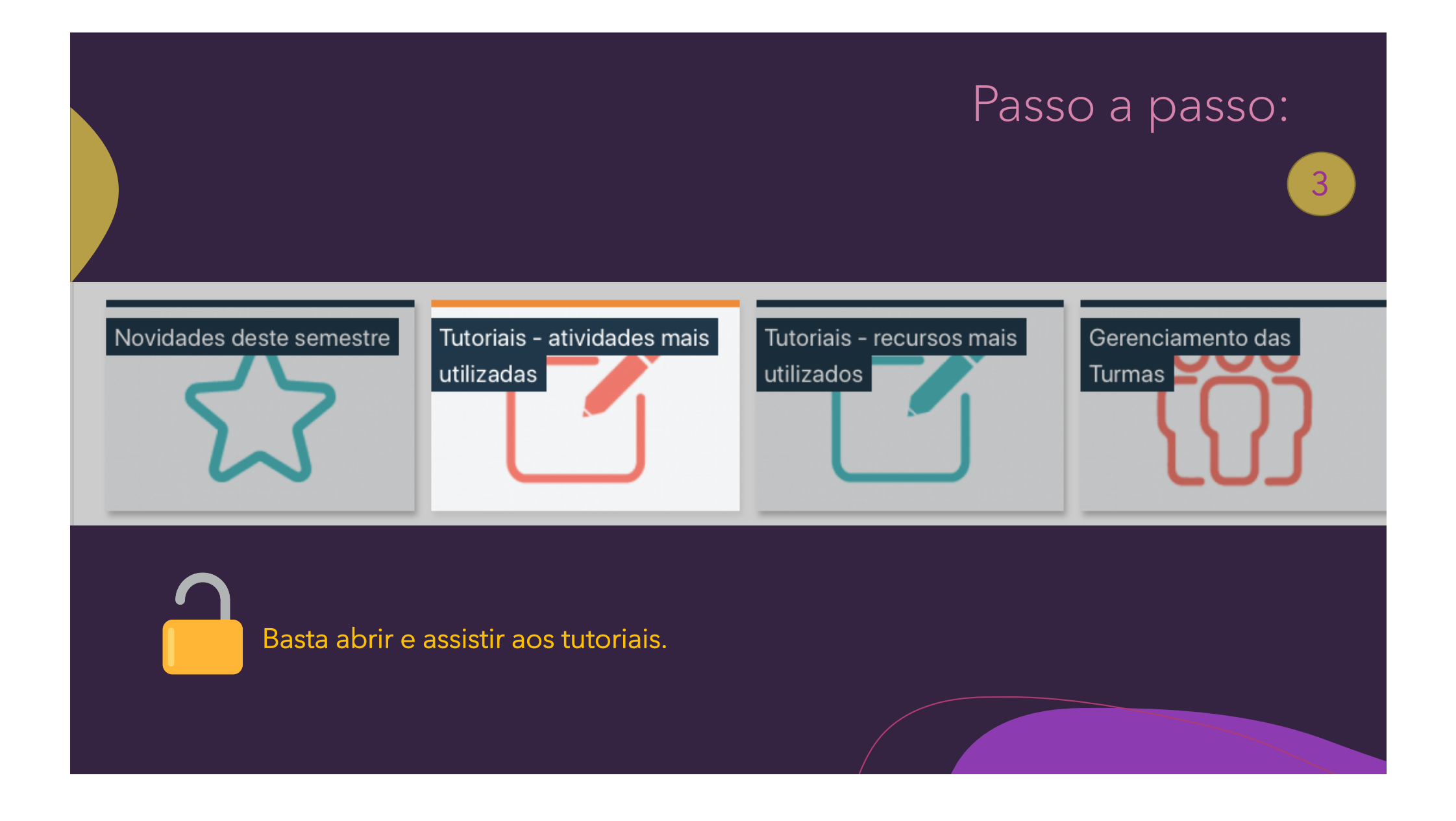

 $\overline{4}$ 

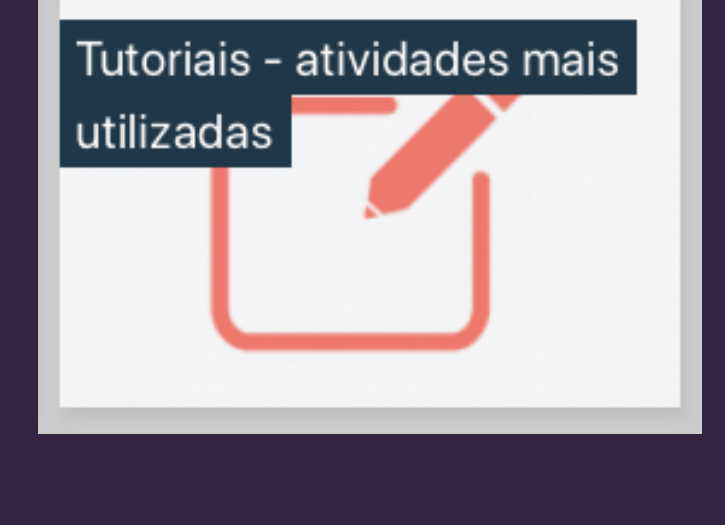

### Tutoriais - atividades mais utilizadas

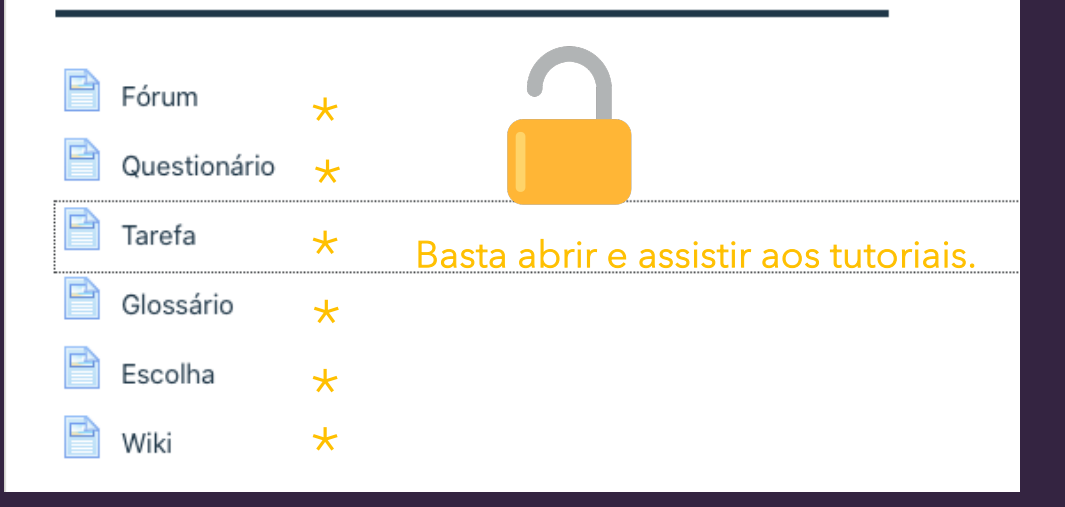

 $5<sup>1</sup>$ 

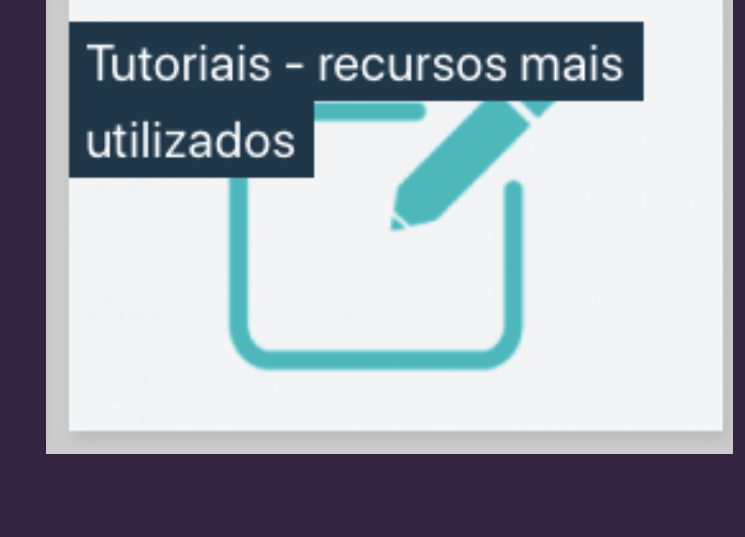

### Tutoriais - recursos mais utilizados

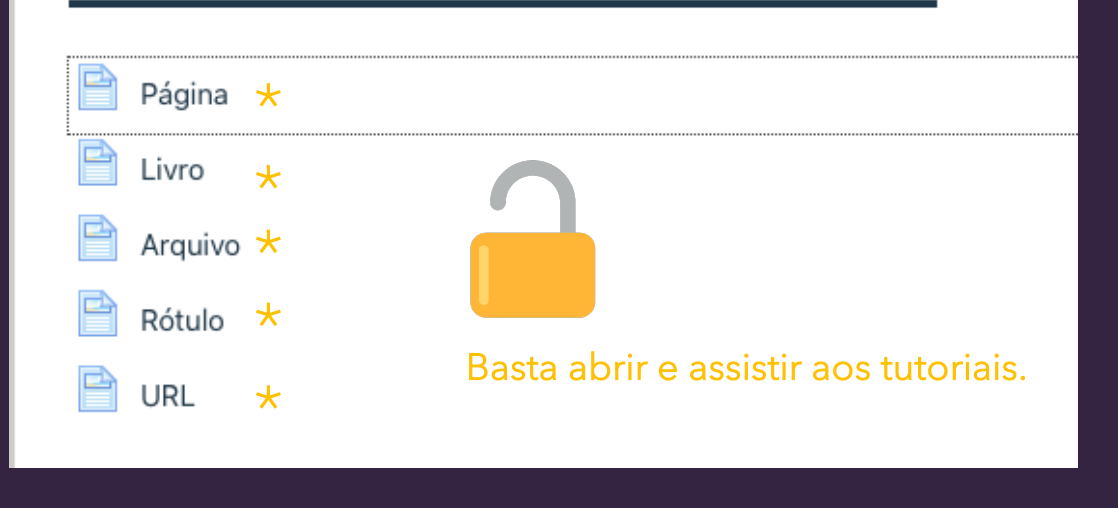

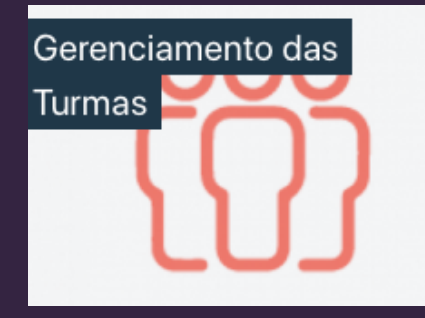

 $\overline{6}$ 

### Gerenciamento das Turmas

### Backup e Restauração de turmas

O professor pode aproveitar o conteúdo de forma parcial ou total de uma turma, sendo ela deste semestre ou de semestres anteriores. Basta realizar o procedimento de backup e restauração contigo neste tutorial.

Livro de Notas  $\star$ 

E

Integração entre UFMGVirtual e Diário de Classe UFMG \*

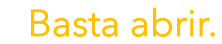

7

#### $\underline{m}$ **UFMGVirtual**

### **Portal Minhas Turmas**

Atenção professor: este ícone @ indica que sua turma link "ver aluno/s" para obter informações.

**LEITHER CAN START** 

Colegiados/Turmas adicionais

Após assistir aos tutoriais, acessar *Portal Minhas Turmas*.

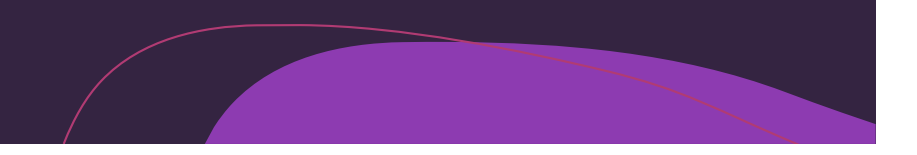

 $\bullet$ 

 $\bullet$ 

# <sup>8</sup> Acessar uma Turma.

### **UFMGVirtual**

Atenção professor: este ícone @ indica que sua turma conta com alunos com deficiência. Clique no link "ver aluno/s" para obter informações.

Colegiados/Turmas adicionais

2020/1o Semestre

**a** 2020\_1 - DIREITO PROCESSUAL PENAL II - TC

<sup>2</sup> 2020\_1 - DIREITO PROCESSUAL PENAL II - TD

9

### Após acessar a turma, vá em configurações e ative edição.

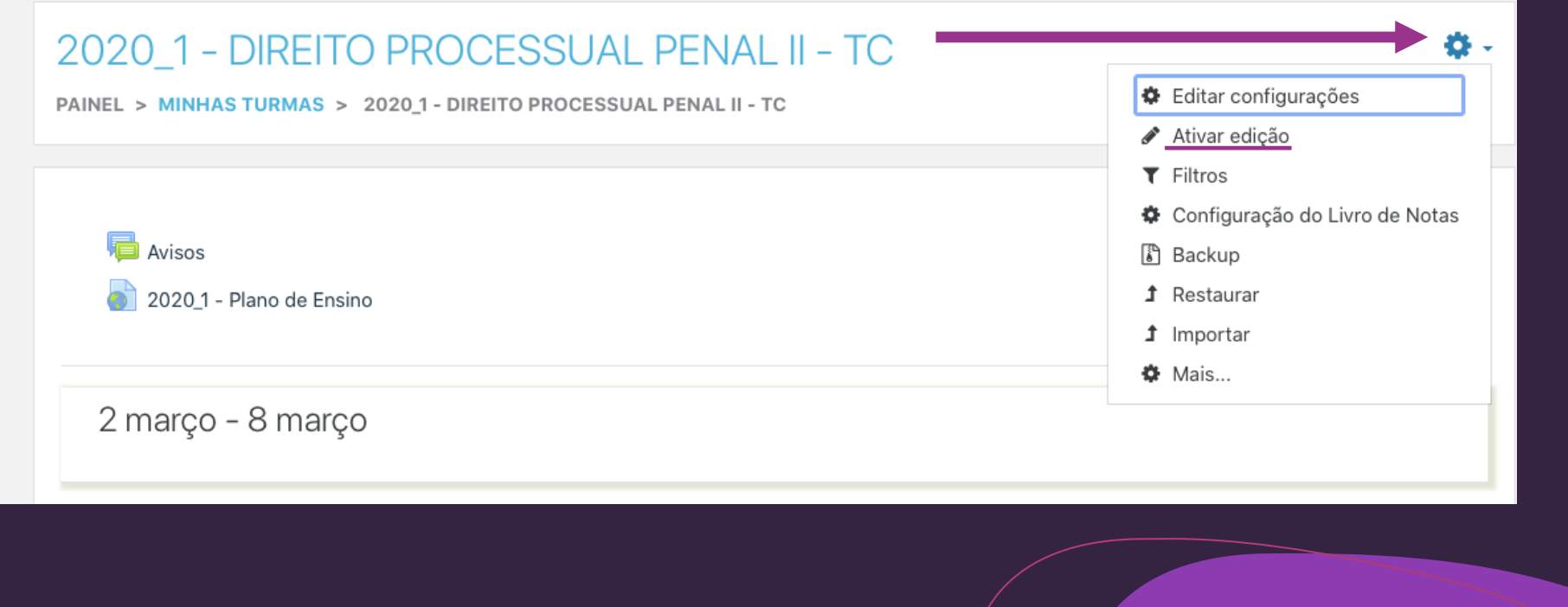

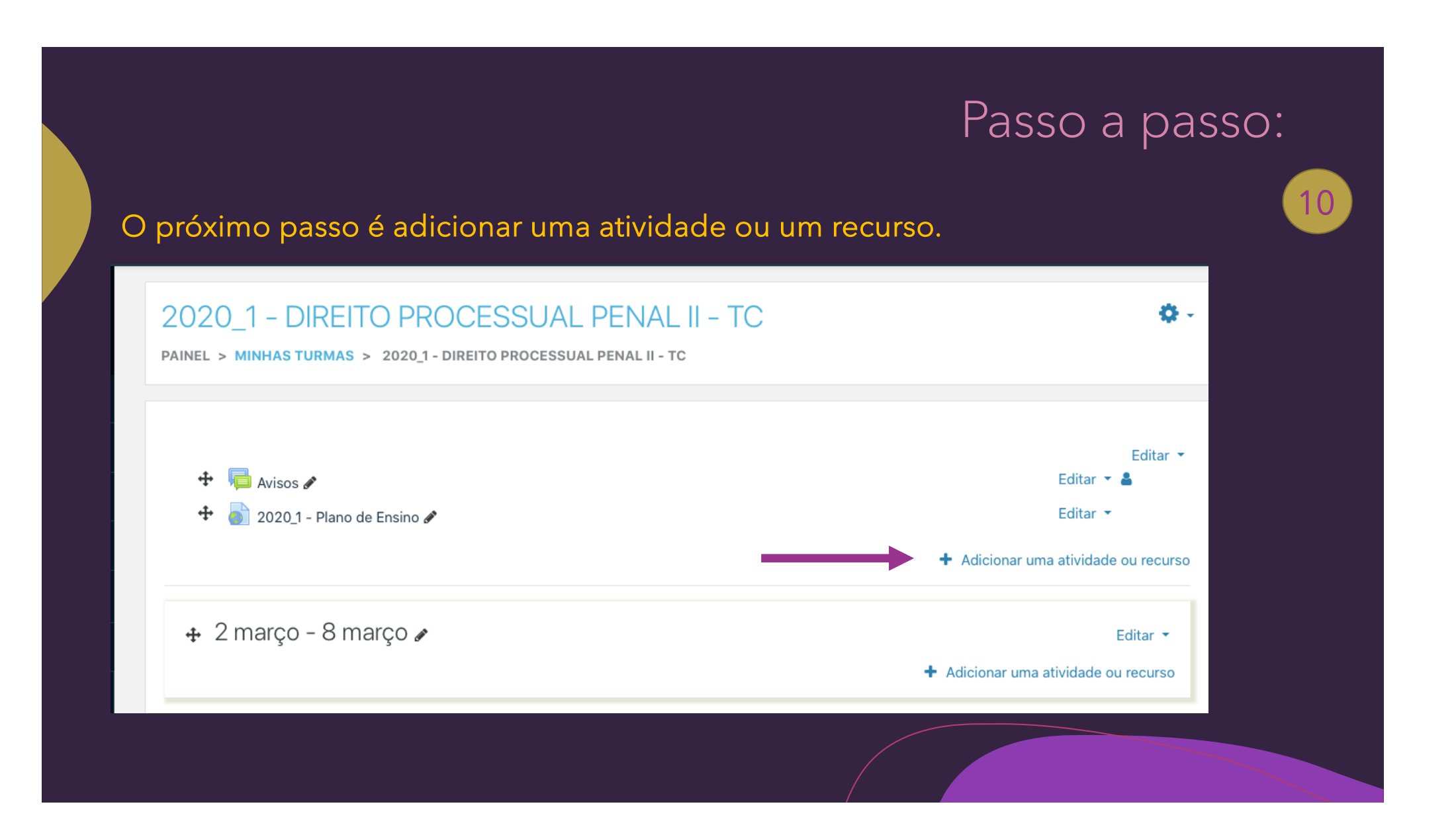

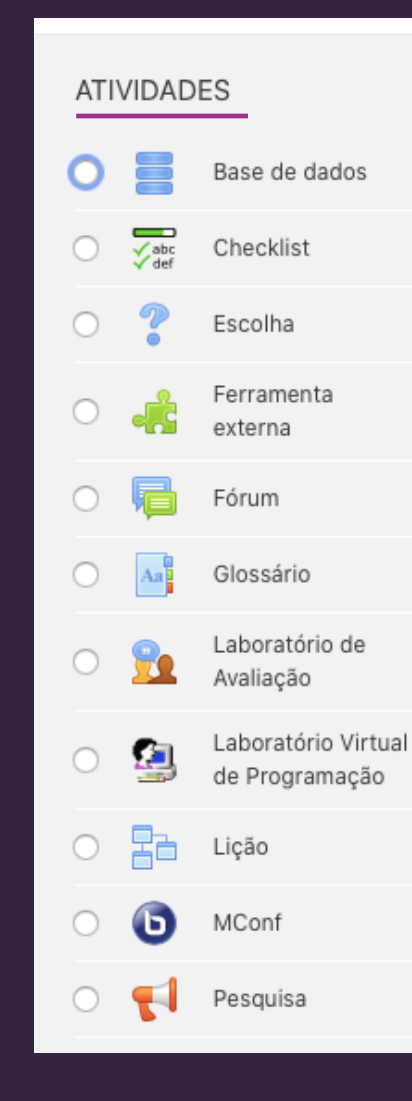

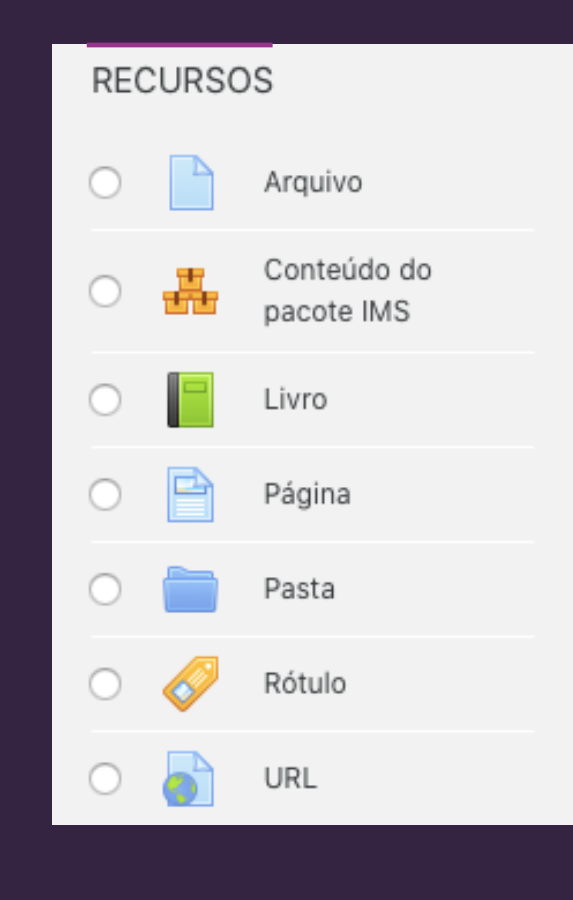

11

São as atividades e os recursos ensinados nos tutoriais.

# Sugestão:

12

# Existem vários vídeos, na Internet, com treinamentos sobre o Moodle.

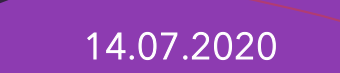